# **MT8070iER1 series**

Installation Instruction

Place the operator panel on a stable surface during installation. Dropping it or letting it fall may cause

#### **Installation and Startup Guide 1**

This document covers the installation of MT8070iER1 Series HMI, for the detailed specifications and operation, please refer to Brochure and EasyBuilder Pro User Manual. 1<br>137.08mm<br>137.08mm [5.40

#### **Install Environment:**

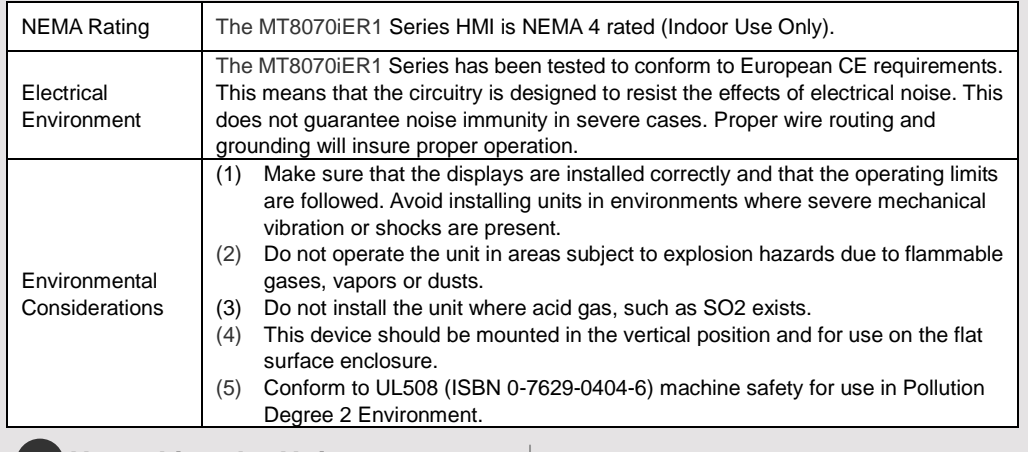

## **Unpacking the Unit 2**

**NOTE:** 

damage.

Unpack and check the delivery. If damage is found, notify the supplier.

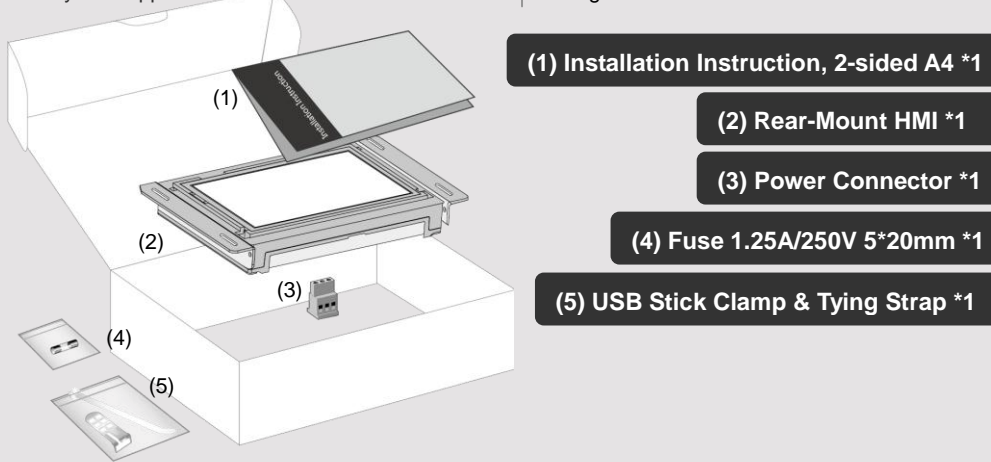

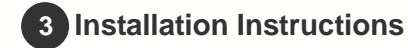

- 1. Around the cutout on the control cabinet, draw the reference lines for positioning the overlay. Panel Cutout: 174.6mm x 113.6mm 174.6mm [6.87"]
- 2. Select the mounting holes according to the wall thickness of control cabinet and secure wall thickness of control cabinet and secure<br>the mounting brackets onto both sides of the<br>HMI unit.<br>3. Secure the HMI to the cabinet by four studs. HMI unit.
	- 3. Secure the HMI to the cabinet by four studs.
	- 4. Affix the overlay (user-prepared) to the cabinet front surface.

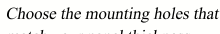

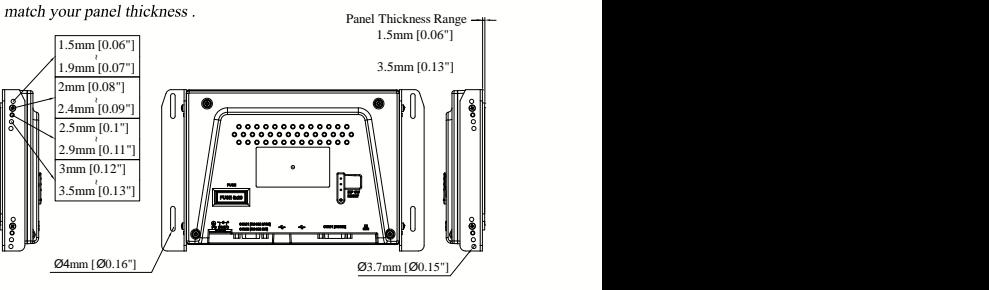

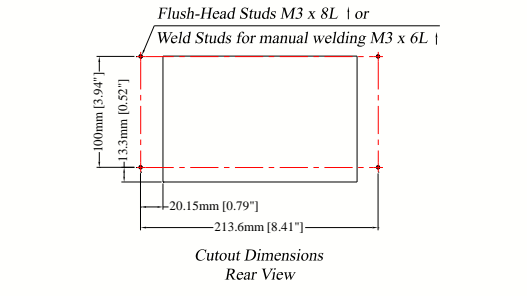

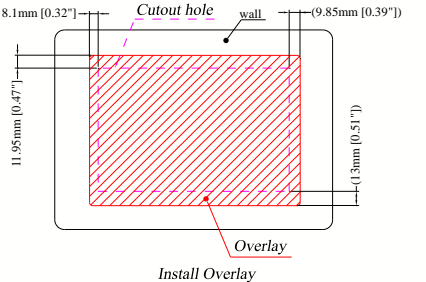

#### **USB Stick Clamp Usage**

Combining the USB Stick with the clamp and the tying strap can prevent USB stick from disconnecting with HMI when strong vibration is present.

- 1. Insert the USB connector to the clamp and tie them together with the tying strap.
- 2. Press the spring and insert the USB stick into HMI.

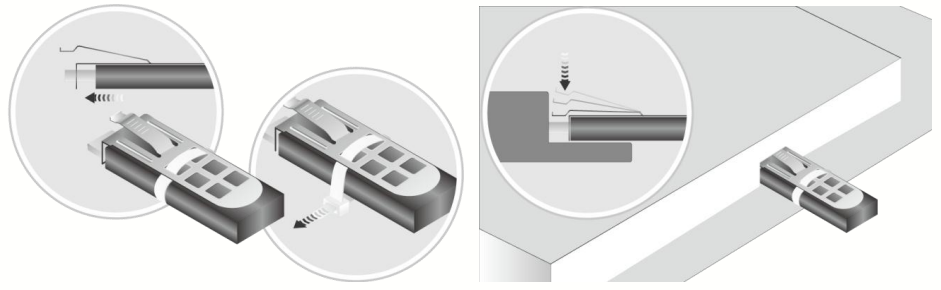

### **Power Connections 4**

#### **NOTE:**

1. Connect positive DC line to the '+' terminal and the DC ground to the '-' terminal.

2. Please do not connect HMI with PLC and PC simultaneously to prevent potential difference from destroying USB ports of HMI and PC.

# **System Settings 5**

When HMI is powered up and displays image, click the system setting button. (Default System Password: 111111) It is necessary to connect the HMI to your network through a RJ-45 cable.

![](_page_1_Picture_2.jpeg)

![](_page_1_Picture_588.jpeg)

Go to the Network tab, you may choose

to auto own IP.

# **EasyBuilder Pro Software Settings 6**

Launch EasyBuilder Pro software, select your project file, press F7 shortcut key to open the download dialog box:

Select Ethernet > IP tab > Enter your HMI IP > Click Download to download this project file to HMI.

( Please refer to EasyBuilder Pro User Manual for software operation details )

#### **Communication Connections 7**

**NOTE:** 1. COM1 and COM3 [RS485] 2W support MPI 187.5K, please use one at one time. 2. COM1 [RS485] / COM3 [RS485] with isolation protection.

 $6789$ 

1 2 3 4 5 COM1 RS232, 9 Pin, Male, D-sub (5 4 3 2 1) COM1/3 RS485, 9 Pin, Female, D-sub 9876

![](_page_1_Picture_589.jpeg)

### <sup>8</sup> DIP SW Settings

![](_page_1_Picture_590.jpeg)

![](_page_1_Picture_591.jpeg)

**NOTE:** Another method to enter touch screen calibration mode: Press and hold anywhere on the screen for more than 2 seconds when HMI starts.

![](_page_1_Picture_592.jpeg)

 $\bigwedge$ 

 $\backslash !$ 

 $\langle \mathbf{i} \rangle$ 

 $\langle \mathbf{i} \rangle$ 

 $\sqrt{.}$ 

**NOTE:** Make sure that all local and national electrical standards are met when installing the unit. Contact your local authorities to determine which codes apply.

![](_page_1_Picture_593.jpeg)

Hardware Considerations

The system designer should be aware that devices in Controller systems could fail and thereby create an unsafe condition. Furthermore, electrical interference in an operator interface can lead to equipment start-up, which could result in property damage and/or physical injury to the operator. If you use any programmable control systems that require an operator, be aware that this potential safety hazard exists and take appropriate precautions. Although the specific design steps depend on your particular application, the following precautions generally apply to installation of solid-state programmable control devices, and conform to the guidelines for installation of Controllers recommended in NEMA ICS 3-304 Control Standards.

![](_page_1_Picture_22.jpeg)

To conform with ICS Safety Recommendations, checks should be placed in the controller to ensure that all writable registers that control critical parts of plant or machinery have limit checks built into the program, with an out-of-limit safe shut down procedure to ensure safety of personnel. GME680702\_MT8070iER1\_Installation\_150209

### **Limited Warranty**

- This product is limited warranted against defects in design and manufacture. The proven defective product will either be repaired or replaced, at Weintek's discretion. This warranty shall not cover any product which is
- (a) Out of warranty period which is 12 months from the manufacturing month of the HMI products.
- (b) Damage caused by Force Majeure, accident, negligence, improper installation or misuse.
- (c) Product has been repaired or taken apart by unauthorized technicians.
- (d) Products whose identification markings have been removed or damaged.

![](_page_1_Picture_30.jpeg)